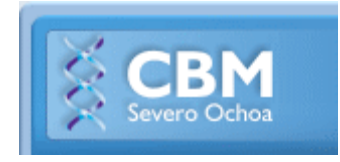

# **ANEXOS DE UTILIDAD FACSCanto (FACSDiVA 8)**

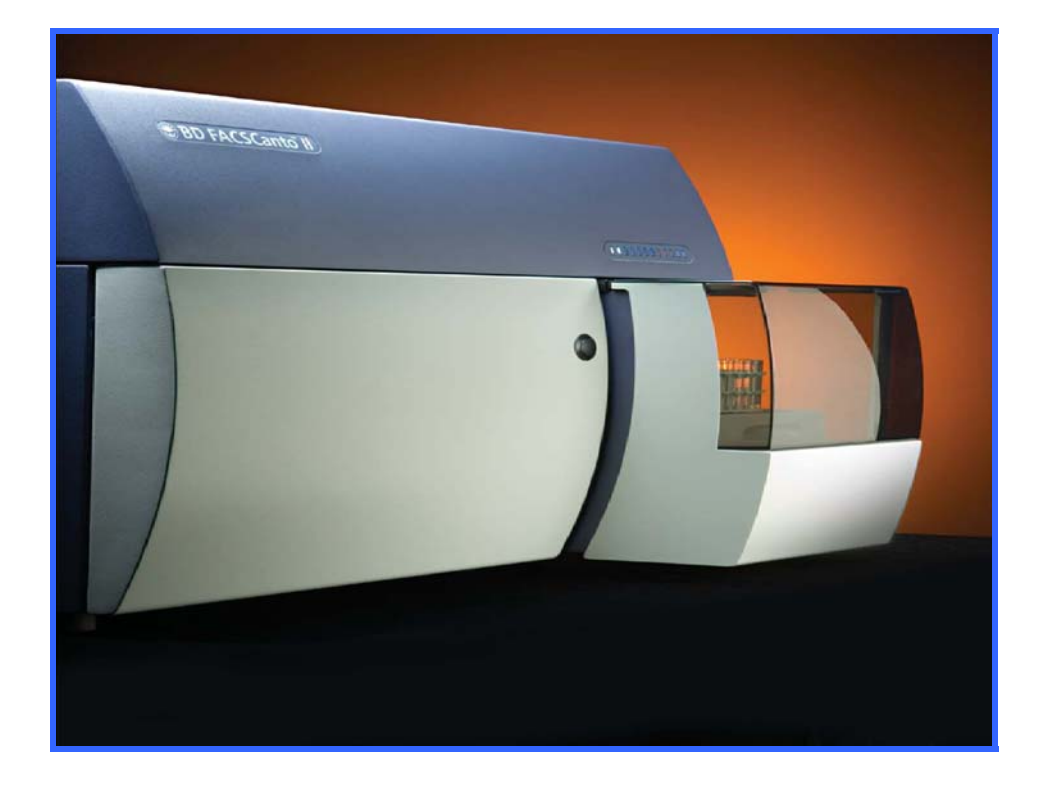

*Servicio de Citometría de Flujo (S.C.F.) Centro de Biología Molecular Severo Ochoa Universidad Autónoma de Madrid. Cantoblanco. 28049. Madrid. Spain. Tlf. 34-91 196 4499/4526 E-mail. citometria@cbm.csic.es*

# **ÍNDICE**

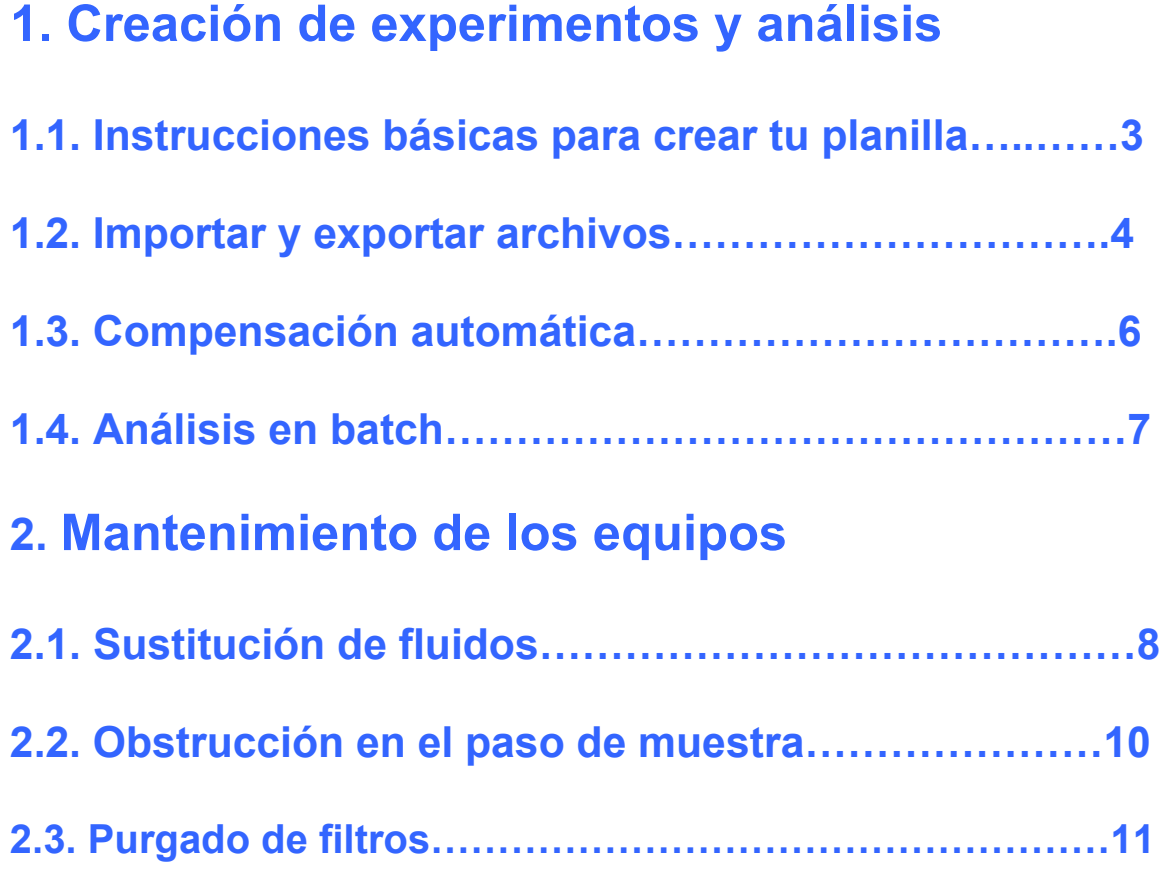

# **1. CREACIÓN DE EXPERIMENTOS Y ANÁLISIS:**

## **1.1. INSTRUCCIONES BÁSICAS PARA CREAR TU PLANILLA O WORKSHEET**

- > Clic en el botón *Dot Plot* **interval de la contour plot interval de la contour plot** *interval ...* de la barra de herramientas del *Worksheet* y pincha en la página *Worksheet* para que se dibujen estos gráficos.
- Para cambiar los parámetros de los ejes del gráfico, pincha en los títulos del eje y aparecerá una lista de parámetros (los *labels* creados antes) entre los que puedes seleccionar el parámetro de interés.
- $\triangleright$  Se aplican estos gráficos a todas las muestras cuando se trabaja en una *Global Worksheet*.
- Crea *gates* a través **de los botones de la barra de herramientas del**  *Worksheet.*

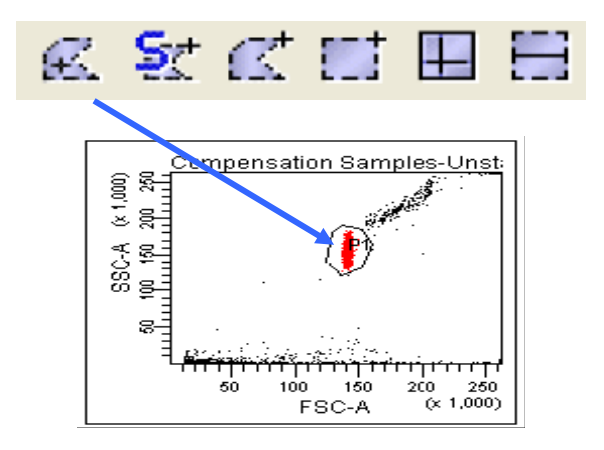

 Se gatea un gráfico respecto de un *gate* P1 haciendo clic con el botón derecho del ratón dentro del gráfico seleccionado (cuadraditos amarillos) a gatear y se selecciona *Show Populations* P1... Si sobre este gráfico realizas otro gate este incluye P1 y es un gate subordinado jerárquicamente a P1.

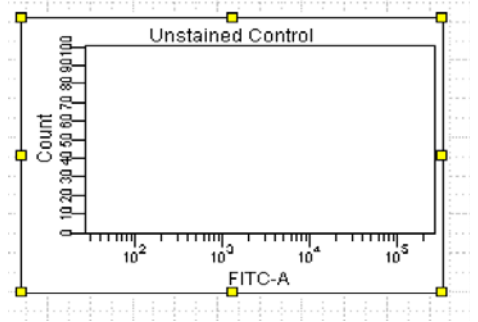

 **ESTADÍSTICA DE LAS POBLACIONES**: Se genera seleccionando un plot, botón derecho show statistics se abrirá una ventana para editarlas donde seleccionas las poblaciones de las que quieres la estadística así como la estadística que te interesa

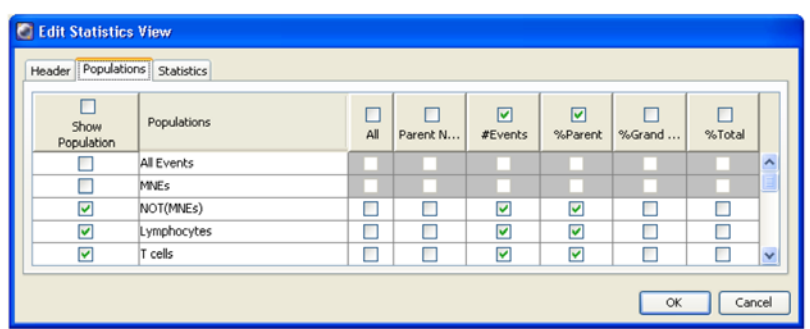

 Se crea una **JERARQUÍA DE POBLACIONES** a través de los *gates*. Puedes ver esta jerarquía seleccionando cualquier gráfico y pinchando con el botón derecho del ratón y haciendo clic en *Show Population Hierarchy*, desde este panel puedes editar los *gates*, cambiar colores, nombres… directamente en el panel que aparece en el worksheet o en el inspector si la tienes seleccionada en el worksheet.

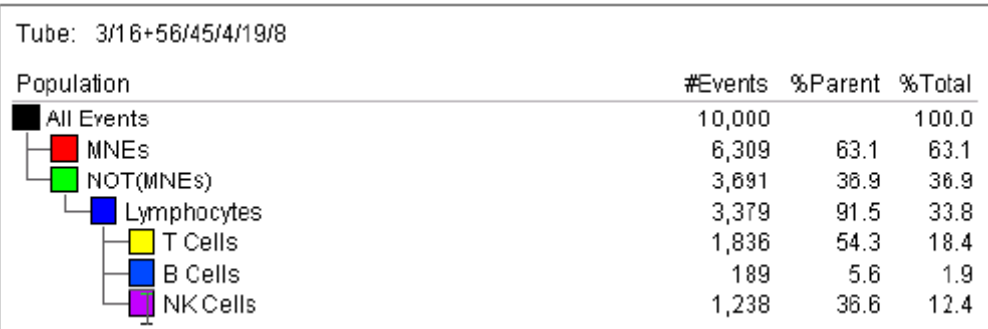

# **1.2. IMPORTAR Y EXPORTAR ARCHIVOS**

### *EXPERIMENTS*

#### **Importar**

*File = >import => experiment => browse* **=>** seleccionar archivo/s e importar

Lo modificas si fuera necesario para adaptarlo a tus muestras, introduces los tubos que necesites y ya puedes analizar las muestras.

### **Exportar**

Ponerse sobre el experimento (abierto o cerrado) botón derecho **export=> shortcut to shared documents o shortcut to experiment=> experiment=> carpeta laboratorio=>** carpeta usuario

Te exporta una carpeta que tiene el nombre del experimento con un archivo .xlm que es el template: planillas, settings, estructura de tubos… y todos los datos, archivos .fcs sin el nombre, solo con un número correlativo, al importarlos a un experimento si te importa también el nombre.

**EN EL ORDENADOR DE ADQUISICIÓN LAS CARPETAS DE EXPERIMENTS NO PUEDEN CONTENER DATOS, ESTOS SE HAN DE EXPORTAR AL ORDENADOR DE ANÁLISIS (ver siguiente apartado) Y LOS DATOS DE ESTA CARPETA HAN DE SER ELIMINADOS DESDE WINDOWS, O BIEN DUPLICAR SIN DATOS EL EXPERIMENTO EN EL BROWSER (BOTÓN DERECHO) Y EXPORTAR ESTE EXPERIMENTO.**

### *FCS (DATOS)*

#### **Importar**

*File = >import => FCS => browse =>* seleccionar archivo/s e importar

Te importa los datos con la estructura (*specimen*) y nombre del experimento de origen seguido de .001.

**Muy útil para utilizar los settings de ese dato en un experimento nuevo.** Para ellos desplegamos el signo +, y seleccionamos Cytometer Settings. Clic derecho *Copy*. Nos ponemos sobre los settings del experimento nuevo clic derecho y *Paste*.

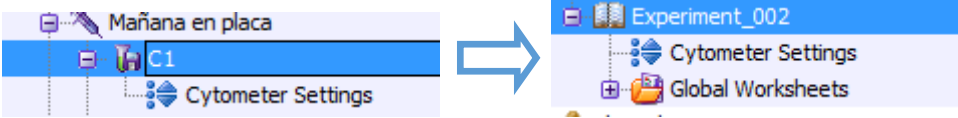

### **Exportar**

Seleccionar los datos a exportar:

- A nivel de experimento: te exporta TODOS los datos DEL EXPERIMENTO.
- $\triangleright$  A nivel de specimen: los datos del specimen seleccionado
- $\triangleright$  A nivel de tubo: solo esa muestra.

Te lo exporta con la estructura y el nombre que le has dado en del browser a partir del nivel que has exportado.

Se exportan a una carpeta en el escritorio que se llama Servidorcito, visible desde los ordenadores de análisis del servicio y los ordenadores conectados en red al servidor. De allí se pueden pasar a través de Babia a otros ordenadores.

#### **LOS DATOS DEL ORDENADOR DE ADQUISICIÓN CON FECHA ANTERIOR A LA SEMANA EN CURSO SON SUSCEPTIBLES DE SER ELIMINADOS.**

#### *SETTINGS*

#### **Exportar:**

Seleccionar los settings de interés, hacer clic con el botón derecho seleccionar el destino (browse=> carpeta de settings en el escritorio) y aceptar

#### **Importar:**

Para importar *settings* se puede hacer, a nivel de experimento, a nivel de *specimen* o a nivel de tubo haciendo clic en el botón derecho e *import settings* seleccionar la carpeta del escritorio *settings* la de tu laboratorio (formato .csv). **IMPORTANTE**: para importar unos *settings* tienen que tener la misma configuración que el experimento donde los quieres importar. Para cambiar la configuración tienes que ir a *Cytometer=>view configuration=>*  seleccionar la configuración de interés, pinchar el botón *set configuration=> OK.* 

### **1.3. COMPENSACIÓN AUTOMÁTICA**

Para la compensación automática se requiere un tubo con el control negativo (sin teñir/control isotípico) y una muestra marcada con cada uno de los fluorocromos utilizados individualmente que sea positiva para ese marcador.

- Eliminar del *cytometer status* los parámetros que no se vayan a utilizar
- Ir a *experiment=>create compensation controls*: aparece un nuevo specimen con ese nombre en el browser con un tubo llamado unstained y uno para cada color que vayamos a utilizar. Asimismo aparecen una *normal sheet* por cada tubo generado.
- Introducir el tubo *usntained* y ajustar el FSC, SSC para que la población de interés quede centrada en el plot. Seleccionar este gate, haced clic en el botón derecho y seleccionar *apply to all compensation controls*. Ajustar los voltajes de las diferentes fluorescencias para que queden centradas en la primera región del *grid* (división en 4 partes de los histogramas: esta opción se encuentra en el inspector cuando seleccionas el histograma)
- Guardar (*record*) el tubo una vez ajustado.
- Hacer clic en *next tube*, introducir el primero de los controles de compensación ajustar la región P2 en el pico positivo de tu muestra: grabar el tubo.
- Hacer clic en *next tube* y repetir el paso anterior con cada uno de los tubos

 Una vez finalizado el último tubo vuelves a *experiment=>calculate compensation matrix* y en unos segundos aparece una ventana con la fecha del día: la matriz está calculada puedes aplicarla a tu experimento únicamente o salvarla fusionada (*link*) a ese experimento: a partir de entonces todas las muestras adquiridas en ese experimento aparecerán compensadas.

## **1.4. ANÁLISIS EN BATCH**

Si queremos llevarnos un análisis básico de nuestros datos podemos hacer el análisis en Batch en el DiVa, que nos permitirá llevarnos los gráficos que vemos en la worksheet y un Excel con las estadísticas que se muestren en las mismas.

- 1. En la global worksheet dejamos aquellos gráficos que nos interesen con los gates correspondientes.
- 2. Clic derecho y *Create Statistic view.* Clic derecho sobre las estadísticas y *Edit Statistic view.* En la pestaña *Header* dejamos el nombre del tubo, en la de *Populations* dejamos aquellas poblaciones que nos sean de interés y seleccionamos los estadísticos que queramos exportar en el excel.
- 3. Dependiendo de si queremos el análisis de todas las muestras del experimento (clic derecho sobre Experiment) o de un Specimen concreto (clic derecho sobre éste) y seleccionamos *Batch analysis*.
- 4. En la siguiente ventana seleccionamos:

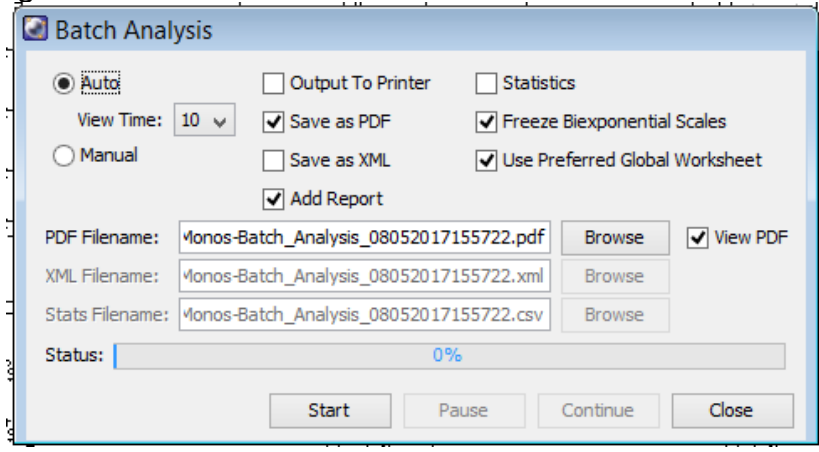

Save PDF: una muestra en cada página del documento Statistics: para generar el Excel

Add Report: si queremos incorporar una página al principio del pdf con datos como el nº de tubos, la fecha….

Es necesario seleccionar **Browse** para indicar en qué carpeta queremos que nos guarde estos documentos.

**En Servidorcito sólo se pueden guardar FCS, por lo que es necesario guardar el PDF, el Excel y documentos complementarios en la copia de privada que hagamos de nuestros datos y eliminarlos de Servidorcito.** 

El modo Auto nos permite modificar los que se va a mostrar durante el tiempo que hayamos seleccionado (por ej podemos mover el gate de cells si estamos analizando diferentes tipos celulares en los diferentes especímenes) vs modo Manual que nos deja modificar los que queramos hasta que hagamos clic.

5. Seleccionar **Start** para que se haga el Batch Analysis.

# **2. MANTENIMIENTO DEL EQUIPO:**

## **2.1. SUSTITUCIÓN DE LOS FLUIDOS**

Pueden consultarse los niveles de fluidos en la parte inferior derecha de

la ventana Cytometer<sup>75</sup>. El orden es *FacsFlow, waste*, solución de

lavado 1 y solución de lavado 2  $\Box$   $\Box$   $\Box$   $\Box$  vaciad o sustituid el fluido correspondiente. La solución de lavado 1 es agua destilada (botellas de 5 litros junto al FACSFlow) y la solución 2 es *Clean* (lejía diluida comercial).

#### **Cambio de FACSFLOW:**

Durante la adquisición sale la advertencia de que está vacío el tanque de FACSFLOW. No está completamente vacío, pero no podremos continuar la adquisición si no lo cambiamos.

 Retiramos del carro de fluidos el tanque vacío, para ello si es necesario desconectar tanto el conector como la sonda que van desde el tanque de FACSFlow al carro de fluidos. El conector tiene unas pestañas metálicas que hay que apretar para ponerlo y quitarlo correctamente.

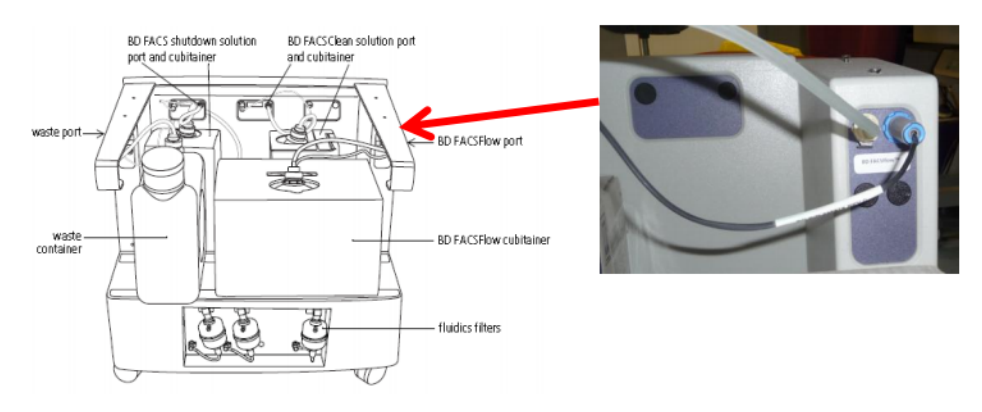

- Para sustituirlo cogemos un tanque de FACSFLOW cerrado (cajas de 20L identificadas como FACSFLOW) apilados en el laboratorio. Retiramos el precinto y sustituimos el tapón por la sonda (ponemos el tapón en la caja de FACSFlow que hemos retirado y la dejamos junto al citómetro para que el personal del servicio lo reubique).
- Ponemos el tanque de FACSFlow lleno en el carro de fluidos y conectamos la sonda y el conector al puerto de FACSFlow del carro de fluidos.
- Ir a Cytometer/Cleaning Modes/Prime after Tank refill y seleccionar el fluido que hemos cambiado. Seleccionar OK y

esperar a que haya finalizado el purgado para continuar con la adquisición.

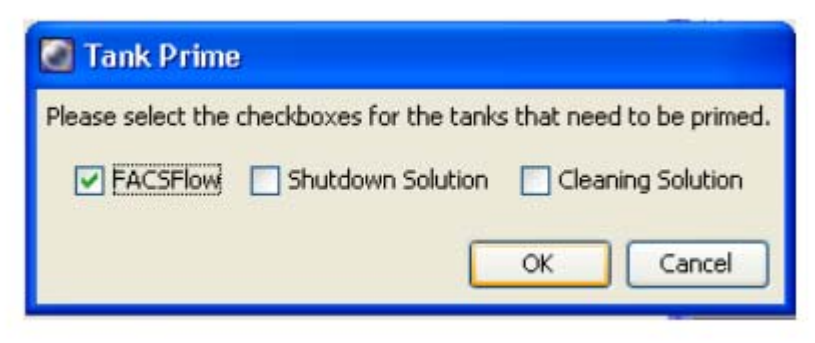

**Sed especialmente cuidadosos al cambiar fluidos en el Canto A, ya que la disposición del carro no permite desplazarlo demasiado debido al conector que va a la presión.** 

#### **Cambio de Fluidics Shutdown solution:**

Comprobar los niveles de este fluido siempre antes de hacer el Fluidics Shutdown, es decir, si somos los últimos usuarios del día.

> Retirar el contenedor de 5L que está en el carro de fluidos y sustituirlo por una caja llena de las que se almacenan junto al FACSFlow y que están señalizadas como Fluidics Shutdown Solution. El líquido que contienen es agua MQ. Dejar la caja que hemos retirado junto al citómetro para que el personal del servicio lo rellene para posteriores usos.

Ver en el apartado anterior como proceder para retirar los conectores, en caso de ser necesario.

• Ir a Cytometer/Cleaning Modes/Prime after Tank refill y seleccionar Shutdown Solution como fluido que hemos cambiado. Seleccionar OK y esperar a que haya finalizado el purgado para proceder a hacer el Shutdown.

#### **Cambio del tanque de residuos:**

Si el tanque de residuos está lleno o vemos el siguiente aviso:

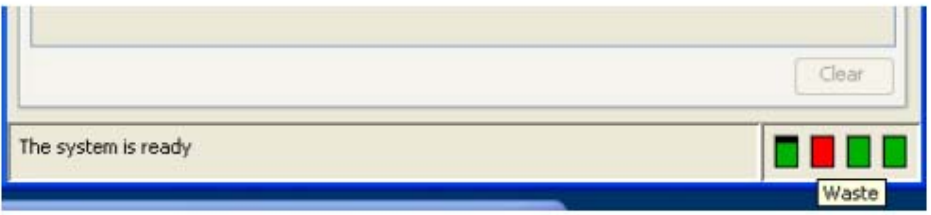

- Para ello cogemos un tanque de residuos vacío y añadimos media botella de lejía. Sustituimos el tapón rojo por la sonda de los residuos que va conectada al carro de fluidos.
- Retiramos el conector y la sonda (de color naranja) del puerto del Waste en el carro de fluidos.

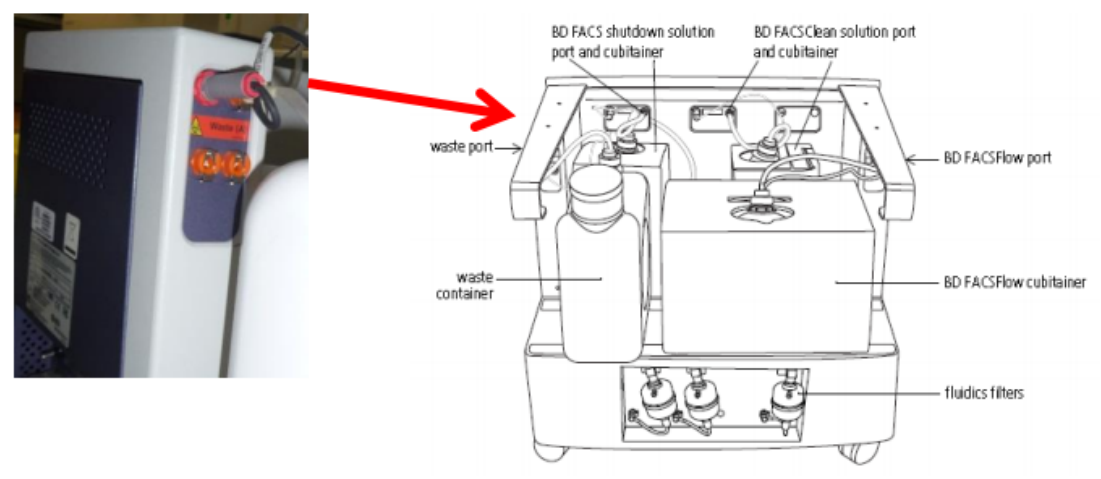

- Ponemos el tapón rojo en el depósito de residuos que está lleno y dejamos en la esquina del laboratorio junto a las otras garrafas para que el personal de mantenimiento los vacíe.
- Volvemos a conectar el conector y la sonda al puerto correspondiente del carro de fluidos.

## **2.2. OBSTRUCCIÓN EN EL PASO DE MUESTRA**

Puede haber un atasco si:

- Durante la adquisición cae la velocidad de paso de muestra, o incluso deja de pasar.
- Se altera la forma en la que se ve la muestra: en el plot de FSC/SSC se ven pegadas al eje, o se desplazan respecto a las primeras muestras que se han analizado.

#### **PROTOCOLO DE ACTUACIÓN EN CASO DE ATASCO:**

Detén la adquisición del tubo **inmediatamente, quítalo**, espera a que el citómetro se limpie.

- Comprobar los filtros. EN CASO DE QUE NO PASE MUESTRA, PUEDE SER NECESARIO REALIZAR UN PURGADO DE LOS FILTROS: Con los guantes puestos coger papel absorbente, rodear el filtro a purgar con bastante papel, quitar el tapón dejar salir todo el aire y cuando empiece a salir líquido volver a tapar. Hacer sólo en el filtro de la izquierda (es *sheath*).
- seleccionas en la barra del menú del software *cytometer=> cleaning modes => de-gas flow cell,* posteriormente pasas *clean* un par de minutos y agua otro par.
- Si sigue atascado pones un tubo con agua y te vas a *cytometer => cleaning modes => clean flow cell*
- Si persiste el atasco *cytometer=>cleaning modes=>Bubble filter purge and degass*
- Si los problemas persisten filtrar las muestras para continuar adquiriéndolas.

**Al final de la adquisición hacer lavado largo**.

## **2.3. PURGADO DE FILTROS**

Tras hacer el "*Fluidics Startup"* hay que *comprobar que no haya aire en los filtros* (mirar carro de fluidos: lado frontal en Canto II, en el lado izquierdo en el Canto A). Si se ve aire o si se tiene la duda, con los guantes puestos coger papel absorbente, rodear el filtro a purgar con bastante papel, aflojar el tapón de arriba y dejar salir todo el aire. Cuando empiece a salir líquido volver a cerrar; el filtro de la derecha es *sheath* el del medio *clean* (OJO TIENE LEJÍA, este no se purga) y el de la izquierda agua.